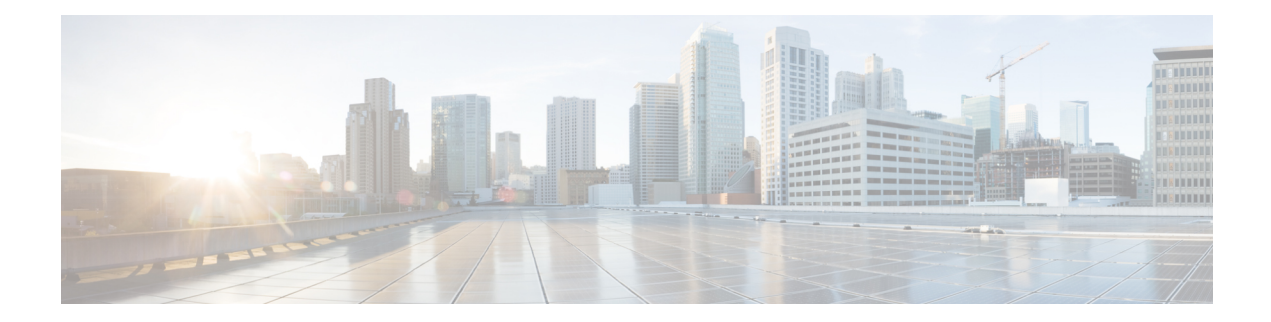

# **Node Functional View**

This chapter describes the Node Functional View (NFV) used in Cisco Optical Site Manager and its related tasks.

#### **Table 1: Feature History**

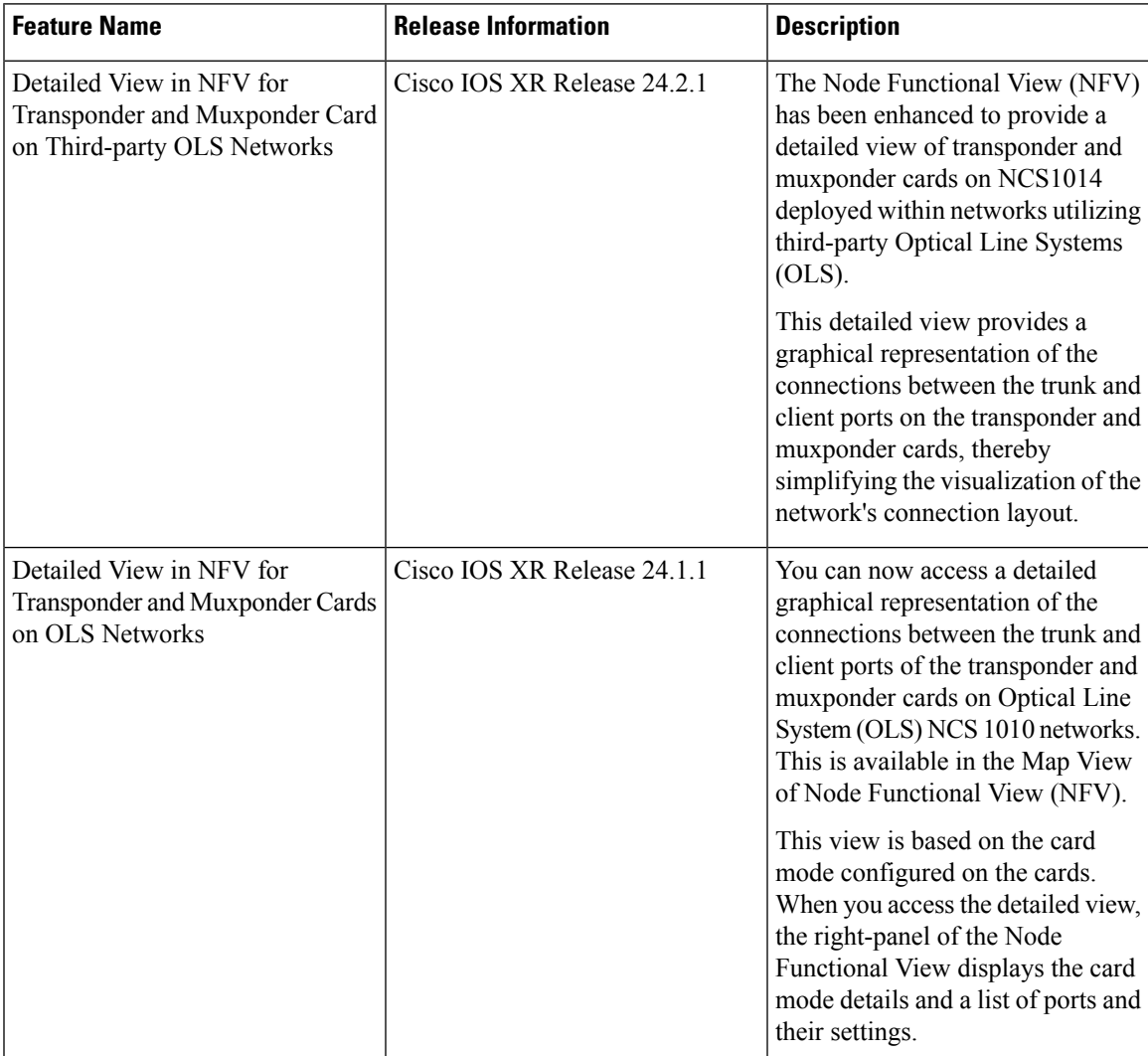

- [Understanding](#page-1-0) Node Functional View, on page 2
- Alarm [Status,](#page-2-0) on page 3
- [Action](#page-2-1) Icons in NFV, on page 3
- View [Details](#page-3-0) of Node, on page 4
- View [Details](#page-3-1) of OLS Node, on page 4
- View [Details](#page-4-0) of Side, on page 5
- View [Details](#page-5-0) of Side for OLS Node, on page 6
- View [Details](#page-6-0) of Card, on page 7
- View [Details](#page-7-0) of Port, on page 8
- View [Details](#page-8-0) of Patch Cord, on page 9
- View Details of [Circuit,](#page-8-1) on page 9
- Set User [Preferences,](#page-9-0) on page 10
- [Display](#page-10-0) Active Circuit List, on page 11

# <span id="page-1-0"></span>**Understanding Node Functional View**

The Node Functional View (NFV) provides you with a display of the components and the association links between them in a graphical view. The graphical representation allows you to understand the connections and also guides you to troubleshoot.

The NFV can be accessed by clicking the hamburger icon at the top-left of the page in Cisco Optical Site Manager web interface and selecting **Node Functional View**.

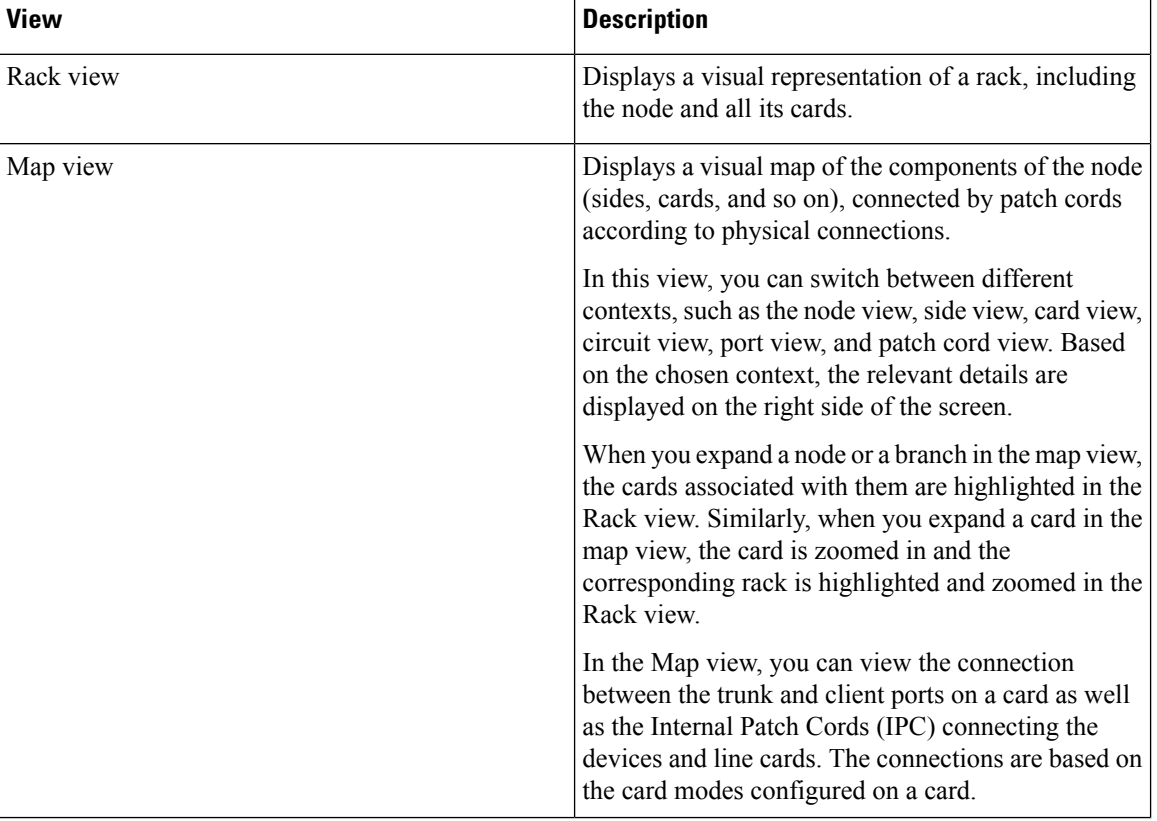

There are three views in the NFV representation:

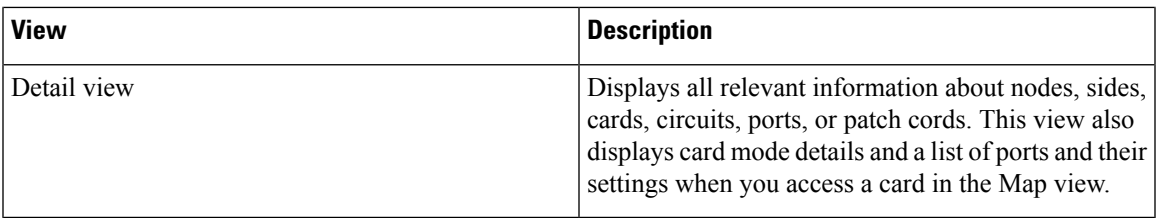

# <span id="page-2-0"></span>**Alarm Status**

The highest alarm severity appears as the overall status on the right. Possible alarm statuses, sorted by severity, are:

- Normal Displayed with White color
- Minor Displayed with Yellow color
- Major Displayed with Orange color
- Critical Displayed with Red color

# <span id="page-2-1"></span>**Action Icons in NFV**

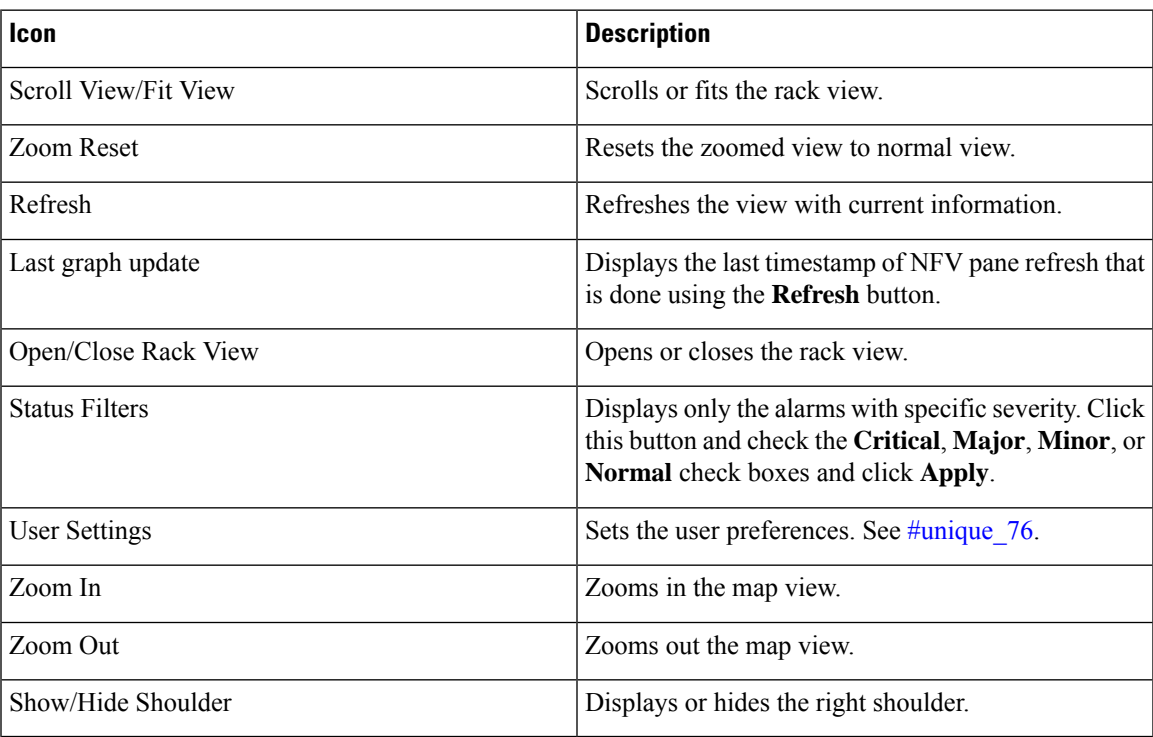

# <span id="page-3-0"></span>**View Details of Node**

Use this task to view the details of the node in the Node Functional View.

## **Before you begin**

Log into Cisco Optical Site [Manager](b-cosm-config-guide-r24-2-x_chapter1.pdf#nameddest=unique_3)

#### **Procedure**

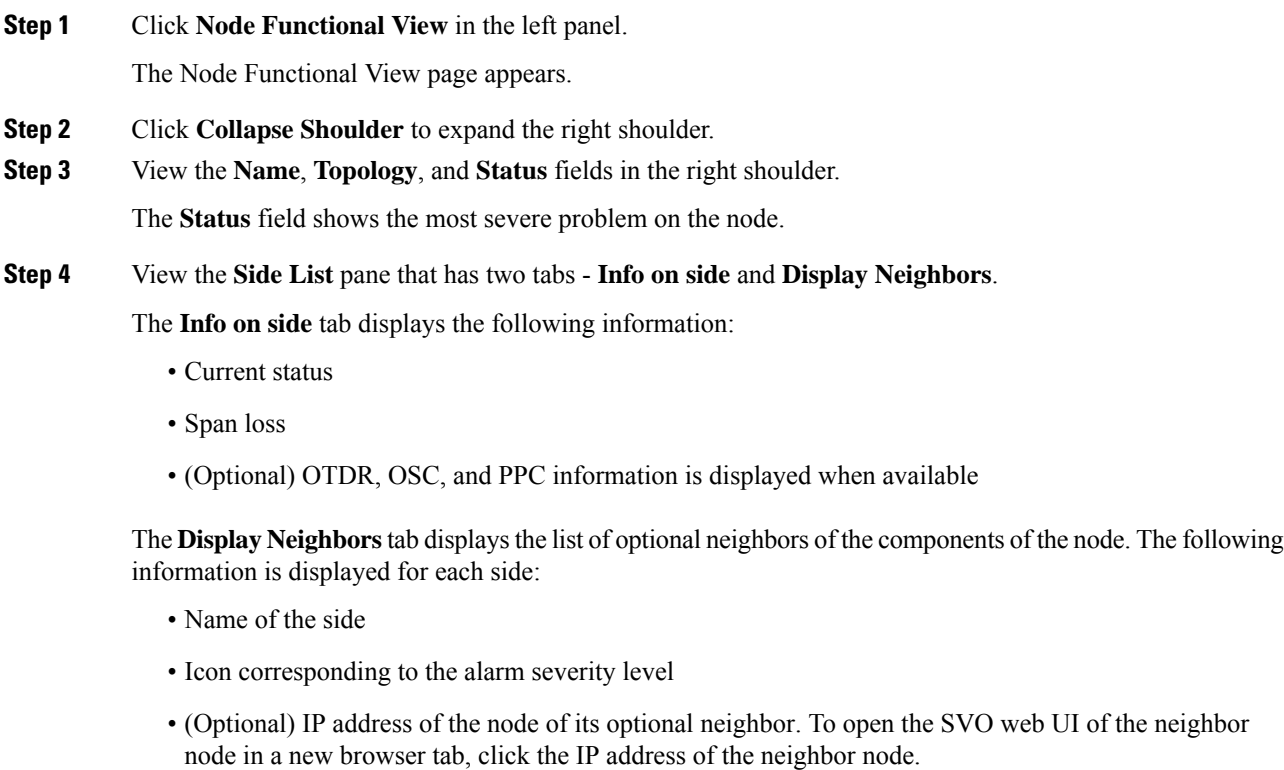

• Degree of its optional neighbor

# <span id="page-3-1"></span>**View Details of OLS Node**

Use this task to view the details of a node in NFV.

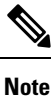

In OLA database, all the cards must be placed in the same degree and only one degree must be present in the node.

## **Before you begin**

Log into Cisco Optical Site [Manager](b-cosm-config-guide-r24-2-x_chapter1.pdf#nameddest=unique_3)

#### **Procedure**

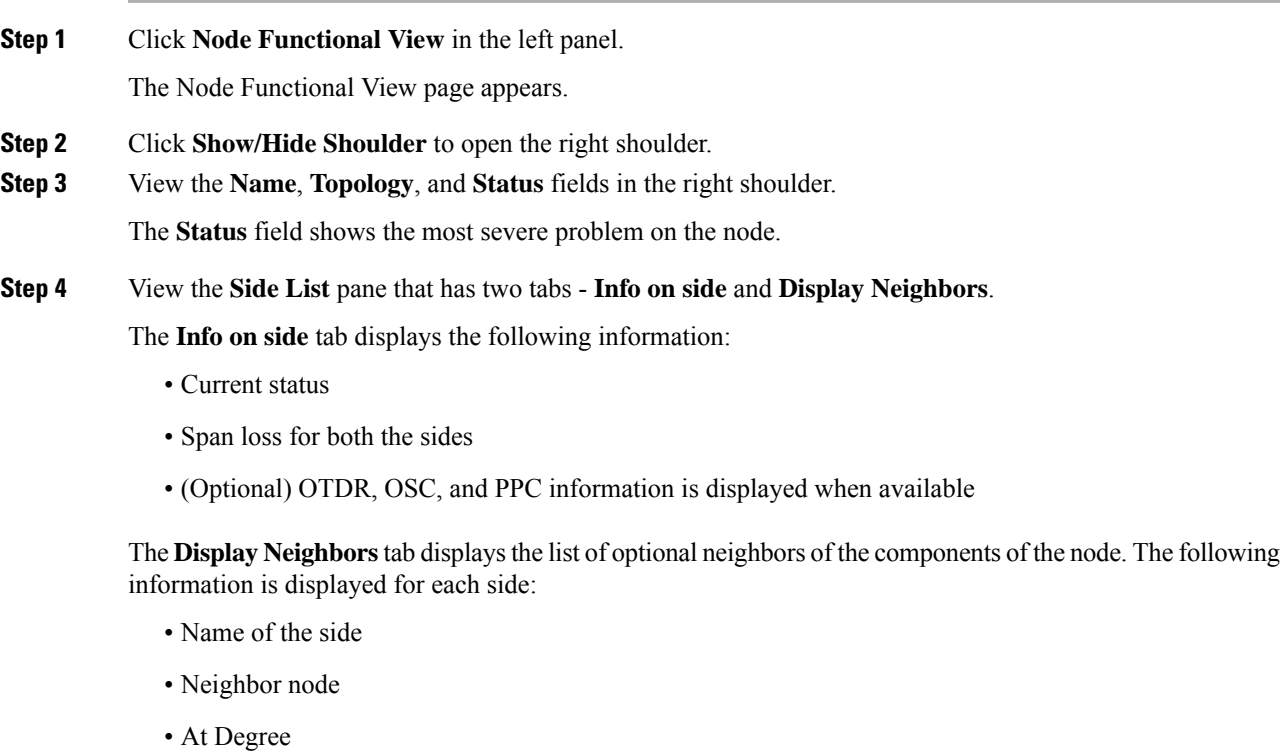

<span id="page-4-0"></span>**Step 5** View the **Circuit List** tab that displays the list of all the circuits present in the side.

# **View Details of Side**

Use this task to view the details of the side in NFV.

## **Before you begin**

Log into Cisco Optical Site [Manager](b-cosm-config-guide-r24-2-x_chapter1.pdf#nameddest=unique_3)

## **Procedure**

**Step 1** Click **Node Functional View** in the left panel. The Node Functional View page appears.

- **Step 2** Right-click a side in the map view and choose **View Details** to view the details of the selected side along with the right shoulder.
- **Step 3** View the following information that is displayed in the right shoulder. Optional means that the information is displayed when available.
	- Name of the side
	- Overall alarm status as a colored label and an icon
	- (Optional) Span loss
	- (Optional) ORL of OTDR
	- (Optional) Fiber End of OTDR
	- (Optional) OSC power
	- (Optional) IP address of the node of its optional neighbor. To open the SVO web UI of the neighbor node in a new browser tab, click the IP address of the neighbor node.
	- Degree of its optional neighbor
	- **Card List** tab Displays the list of all the cards present in the side. The shelf number and slot number are displayed with the card name. The trunk port number is also displayed for TXP cards.
	- To sort the list of cards, click the vertical ellipsis icon and choose **A-Z**, **Z-A**, **High Severity**, or **Low Severity**.
	- **Circuit List** tab Displays the list of all the circuits present in the side.

To sort the list of circuits, click the vertical ellipsis icon and choose **A-Z**, **Z-A**, **High Severity**, or **Low Severity**.

## <span id="page-5-0"></span>**View Details of Side for OLS Node**

Use this task to view the details of the side for a node in NFV.

#### **Before you begin**

Log into Cisco Optical Site [Manager](b-cosm-config-guide-r24-2-x_chapter1.pdf#nameddest=unique_3)

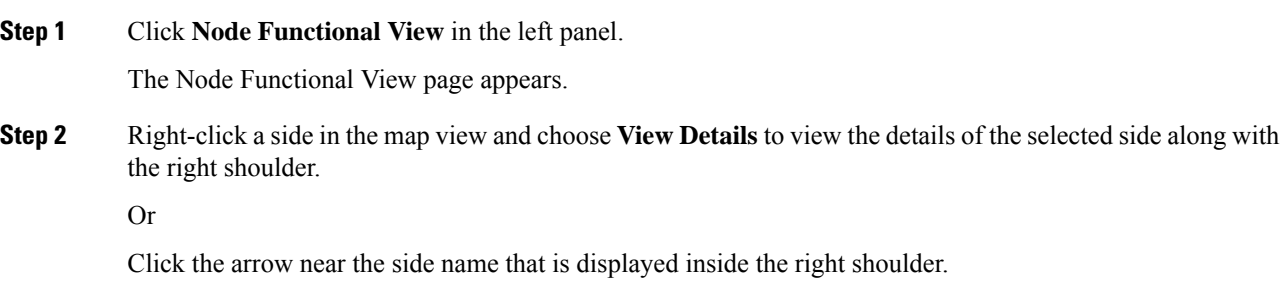

Ш

- **Step 3** View Side 1 and Side 2 merged information that is displayed in the right shoulder. Optional means that the information is displayed when available.
	- Overall alarm status as a colored label and an icon
	- (Optional) Span loss
	- (Optional) ORL of OTDR
	- (Optional) Fiber End of OTDR
	- (Optional) OSC power
	- (Optional) IP address of the node of its optional neighbor. To open the SVO web UI of the neighbor node in a new browser tab, click the IP address of the neighbor node.
	- Degree of its optional neighbor
	- **Card List** tab Displays the list of all the cards present in both sides. The shelf number and slot number are displayed with the card name. The trunk port number is also displayed for TXP cards.

To sort the list of cards, click the vertical ellipsis icon and choose **A-Z**, **Z-A**, **High Severity**, or **Low Severity**.

• **Circuit List** tab - Displays the list of all the circuits present in the side.

To sort the list of circuits, click the vertical ellipsis icon and choose **A-Z**, **Z-A**, **High Severity**, or **Low Severity**.

# <span id="page-6-0"></span>**View Details of Card**

Use this task to view the details of the card in NFV.

## **Before you begin**

Log into Cisco Optical Site [Manager](b-cosm-config-guide-r24-2-x_chapter1.pdf#nameddest=unique_3)

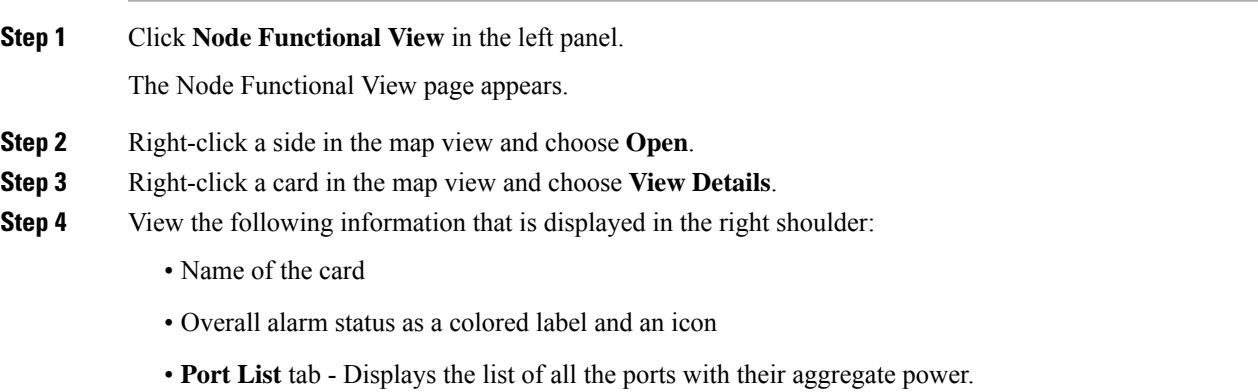

To sort the list of ports, click the vertical ellipsis icon and choose **A-Z**, **Z-A**, **High Severity**, or **Low Severity**.

• **Circuit List** tab: Displays the list of all the circuits present in the card.

To sort the list of circuits, click the vertical ellipsis icon and choose **A-Z**, **Z-A**, **High Severity**, or **Low Severity**.

# <span id="page-7-0"></span>**View Details of Port**

Use this task to view the details of the port in NFV.

#### **Before you begin**

Log into Cisco Optical Site [Manager](b-cosm-config-guide-r24-2-x_chapter1.pdf#nameddest=unique_3)

#### **Procedure**

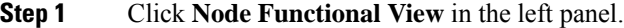

The Node Functional View page appears.

- **Step 2** Right-click a side in the map view and choose **Open**.
- **Step 3** Right-click a card in the map view and choose **Open**.
- **Step 4** Click the port name in the map view.
- **Step 5** View the following information that is displayed in the right shoulder:
	- Name of the port
	- Overall alarm status as a colored label and an icon
	- **Agg. Powers** tab Displays the list of all the links with their aggregate power.

The aggregate power displays the current power in case of a single port. The aggregate power displays a list of all the different power levels in case of an MPO port or logical group.

To sort the list of links, click the vertical ellipsis icon and choose **A-Z**, **Z-A**, **High Setpoint**, or **Low Setpoint**.

• **Circuit List** tab: Displays the list of all the circuits present in the port.

To sort the list of circuits, click the vertical ellipsis icon and choose **A-Z**, **Z-A**, **High Severity**, or **Low Severity**.

Ш

## <span id="page-8-0"></span>**View Details of Patch Cord**

Use this task to view the details of the patch cord in NFV.

## **Before you begin**

Log into Cisco Optical Site [Manager](b-cosm-config-guide-r24-2-x_chapter1.pdf#nameddest=unique_3)

### **Procedure**

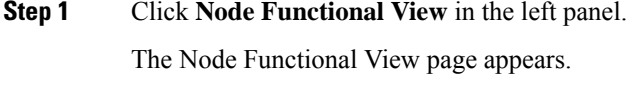

- **Step 2** Click the patch cord in the map view.
- **Step 3** View the following information that is displayed in the right shoulder:
	- Type of the patch cord
	- Status of the patch cord as a colored label and an icon
	- **Connections** tab Displays the ports that the patch cord connects with their cards and the aggregate power.

To sort the list of patch cords, click the vertical ellipsis icon and choose **A-Z**, **Z-A**, **High Severity**, or **Low Severity**.

# <span id="page-8-1"></span>**View Details of Circuit**

Use this task to view the details of the circuit in NFV.

Circuits are created in EPNM and displayed as read-only in the **Optical Cross Connections** tab.

#### **Before you begin**

Log into Cisco Optical Site [Manager](b-cosm-config-guide-r24-2-x_chapter1.pdf#nameddest=unique_3)

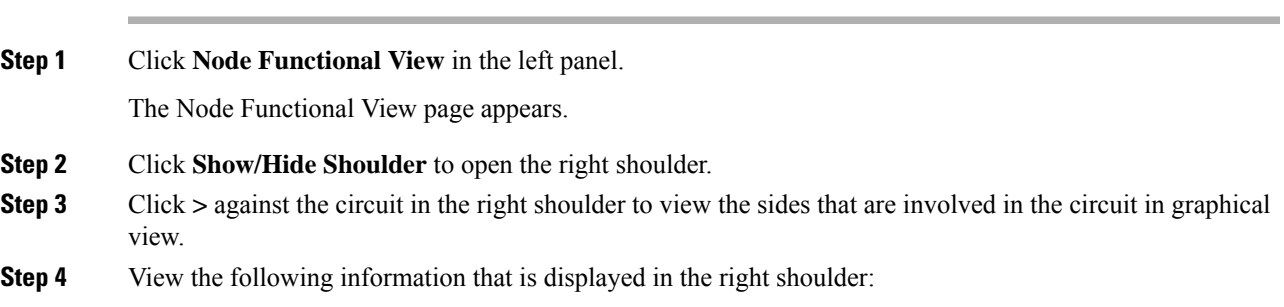

- **Circuit Info** pane Displays information on **Admin State**, **Frequency**, **From Degree**, and **To Degree**.
- **Path (Forward path)** pane Click **:** next to the Path (Forward Path) pane and choose **Forward path**, Backwards path, or Both paths to specify the order of display of internal links. The pane name changes correspondingly.

# <span id="page-9-0"></span>**Set User Preferences**

Use this task to set the user preferences in Node Functional View. The user preferences are stored in the local storage of the browser and are retained for that browser.

## **Before you begin**

Log into Cisco Optical Site [Manager](b-cosm-config-guide-r24-2-x_chapter1.pdf#nameddest=unique_3)

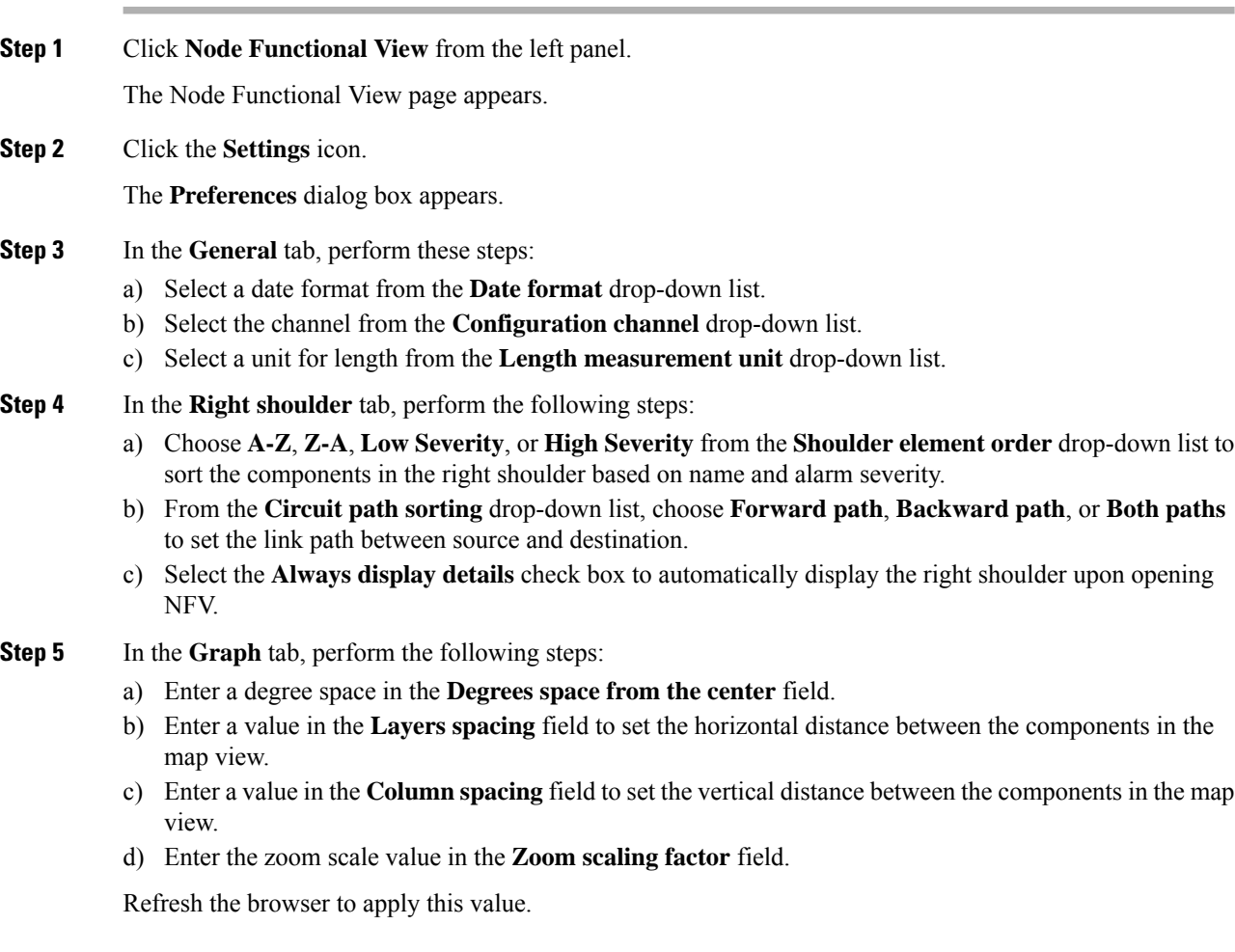

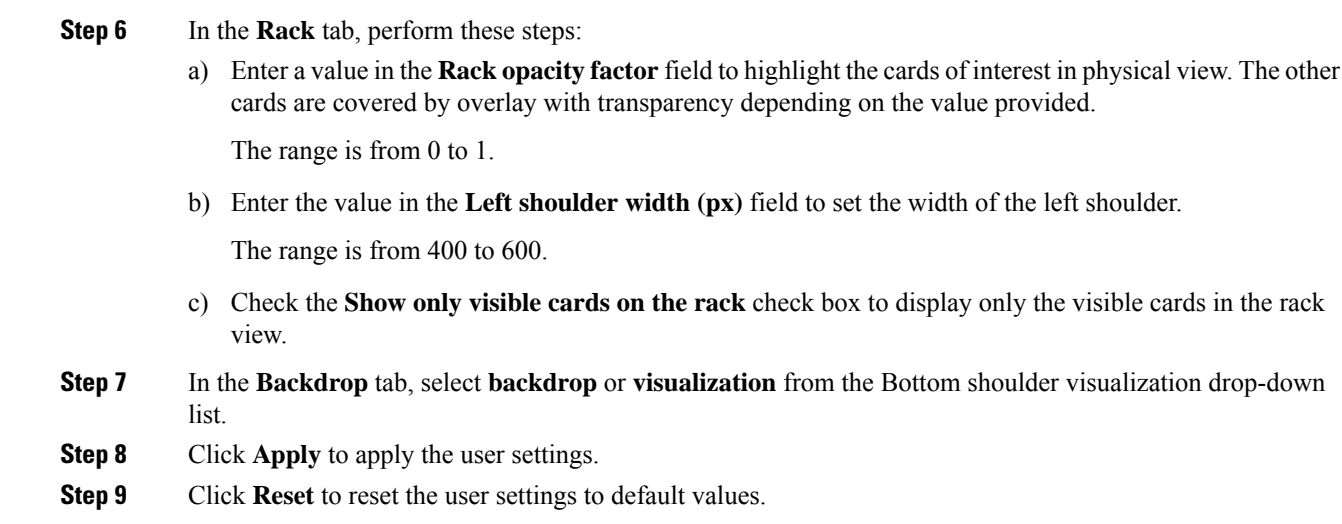

# <span id="page-10-0"></span>**Display Active Circuit List**

You can view the total number of active circuits passing through a particular card on a degree.

Use this task to view the total number of circuits passing through a degree and a selected card.

#### **Before you begin**

Log into Cisco Optical Site [Manager](b-cosm-config-guide-r24-2-x_chapter1.pdf#nameddest=unique_3)

#### **Procedure**

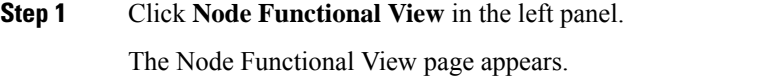

- **Step 2** Select and right click **Degree**. Click Open. In the right side pane, you can see the total number of circuits passing through the degree under **Circuit List**.
- **Step 3** Select and right click the card. Click **Open**.

In the right side pane, you can see the total number of circuits passing through the card under **Circuit List**.

 $\mathbf I$ 

ı